# TAC Xenta

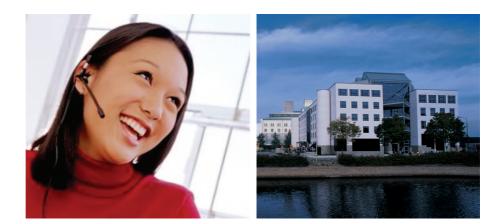

# **Operating TAC Xenta 511**

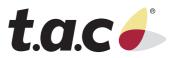

TAC Xenta ©

# **Operating TAC Xenta 511**

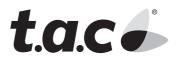

Copyright © 2005 TAC AB. All rights reserved.

This document, as well as the product it refers to, is only intended for licensed users. TAC AB owns the copyright of this document and reserves the right to make changes, additions or deletions. TAC AB assumes no responsibility for possible mistakes or errors that might appear in this document.

Do not use the product for other purposes than those indicated in this document.

Only licensed users of the product and the document are permitted to use the document or any information therein. Distribution, disclosure, copying, storing or use of the product, the information or the illustrations in the document on the part of non-licensed users, in electronic or mechanical form, as a recording or by other means, including photo copying or information storage and retrieval systems, without the express written permission of TAC AB, will be regarded as a violation of copyright laws and is strictly prohibited.

Trademarks and registered trademarks are the property of their respective owners. Microsoft<sup>®</sup> and Windows<sup>®</sup> are registered trademarks of The Microsoft Corporation.

Trademarks and registered trademarks are the property of their respective owners.

TAC Vista®, TAC Menta®, TAC Xenta® and TAC I-talk® are registered trademarks of TAC AB.

# Contents

## INTRODUCTION

| 1 | Abou | t this Manual           | 9  |
|---|------|-------------------------|----|
|   | 1.1  | Structure               | 9  |
|   | 1.2  | Typographic Conventions | 10 |
|   | 1.3  | New in This Edition     | 10 |
|   |      |                         |    |

## Operating

| 2 | Conne  | ecting to the TAC Xenta 511        | 13 |
|---|--------|------------------------------------|----|
|   | 2.1    | Accessing the TAC Xenta 511        | 13 |
|   | 2.1.1  | Navigator Display in TAC Xenta 511 | 15 |
|   | 2.1.2  | Online Help                        | 16 |
|   | 2.1.3  | Changing Password                  | 16 |
|   | 2.1.4  | Logging Out                        | 17 |
| 3 | Direct | Supervision                        | 19 |
|   | 3.1    | General                            | 19 |
|   | 3.2    | The Graphics Viewer                | 19 |
|   | 3.2.1  | Changing a Value                   | 20 |
|   | 3.2.2  | Link Areas                         | 22 |
|   | 3.3    | Tables with Dynamic Contents       | 23 |
|   | 3.3.1  | Values Pages                       | 23 |
|   | 3.4    | HTML Variable Pages                | 24 |
|   | 3.4.1  | HTML Variable Pages                | 24 |
|   | 3.4.2  | The Submit Button                  | 24 |
| 4 | Alarm  | and Event Monitoring               | 25 |
|   | 4.1    | The Alarm Viewer                   | 25 |
|   | 4.1.1  | Alarm Stack View                   | 25 |
|   | 4.1.2  | Filtering and Sorting Alarms       | 26 |
|   | 4.1.3  | The Alarm Symbols                  | 27 |
|   | 4.1.4  | Alarm History View                 | 28 |
|   | 4.1.5  | The Static Alarm Page              | 28 |
|   | 4.2    | How Alarm States Change            | 30 |
|   | 4.3    | The Event Viewer                   | 31 |
|   | 4.3.1  | Event View                         | 31 |
|   | 4.3.2  | The Toolbar                        | 32 |
|   | 4.3.3  | Filtering Dynamic Events           | 33 |
|   | 4.3.4  | Find                               | 34 |
|   | 4.3.5  | Customize                          | 35 |
|   |        |                                    |    |

| 4.4      | The Static Event Page                                                                                        | 36                              |
|----------|----------------------------------------------------------------------------------------------------|---------------------------------|
| Trend (  | Charts                                                                                                    | 37                              |
| 5.1      | The Trend Viewer                                                                                             | 37                              |
| 5.1.1    | The Chart Area                                                                                               | 37                              |
| 5.1.2    | The Configure Dialog Box                                                                                     | 41                              |
| 5.1.3    | Viewing Logged Data in Tables                                                                                | 44                              |
| Time So  | chedules                                                                                                    | 47                              |
| 6.1      | The Time Object Editor                                                                                       | 47                              |
| 6.2      |                                                                                                    | 49                              |
| 6.3      | The Events Dialog Box                                                                                        | 52                              |
| Error In | dications                                                                                                    | 55                              |
| 7.1      | Indication on the Web Page                                                                                   | 55                              |
| 7.2      | Indicators on the TAC Xenta 511                                                                              | 55                              |
| 7.2.1    | LEDs                                                                                                    | 55                              |
| 7.2.2    | Fail-safe Mode                                                                                               | 57                              |
|          | Trend (<br>5.1<br>5.1.1<br>5.1.2<br>5.1.3<br>Time So<br>6.1<br>6.2<br>6.3<br>Error In<br>7.1<br>7.2<br>7.2.1 | Trend Charts5.1The Trend Viewer |

## **ADMINISTERING**

| 8   | Wireless Equipment |                              |    |
|-----|--------------------|------------------------------|----|
|     | 8.1                | Inovonics Alarms             | 61 |
|     | 8.2                | Inovonics Receiver ID        | 62 |
| 9   | Trend              | Logs                         | 63 |
|     | 9.1                | Trend Log Configuration      | 63 |
|     | 9.1.1              | Trend Object Administration  | 63 |
|     | 9.1.2              | Trend Log Start Time         | 64 |
| 10  | Users a            | and Authority System         | 65 |
|     | 10.1               | User Administration          | 65 |
|     | 10.1.1             | Overview                     | 65 |
|     | 10.1.2             | Authorization Essentials     | 66 |
|     | 10.1.3             | User Profiles                | 66 |
|     | 10.1.4             | Access Rights                | 67 |
|     | 10.2               | User Administration Pages    | 67 |
|     | 10.2.1             | The User Administration Page | 67 |
|     | 10.2.2             | The Create User Page         | 68 |
|     | 10.2.3             | Creating a User              | 70 |
|     | 10.2.4             | The User Properties Page     | 71 |
|     | 10.2.5             | The Change Password Page     | 71 |
|     | 10.2.6             | The Access Rights Page       | 72 |
|     | 10.2.7             | Granting Access Rights       | 72 |
| 11  | Web B              | rowser Requirements          | 75 |
| Ind | ex                 |                              | 77 |

# INTRODUCTION

**1** About this Manual

# **1** About this Manual

This manual describes a particular process. For information on certain products, we refer you to the manual or the Help for the product in question.

For information on how to install software, we refer you to the instructions delivered with the software.

For information on third party products, we refer you to the instructions delivered with the third party product.

If you discover errors and/or unclear descriptions in this manual, please contact your TAC representative.

#### 📝 Note

We are continuously improving and correcting our documentation. This manual may have been updated.

Please check our Docnet site at www.tac.com for the latest version.

# 1.1 Structure

The manual is divided into the following parts:

#### Introduction

The Introduction section contains information on how this manual is structured and how it should be used to find information in the most efficient way.

#### • Operating

The Operating section contains step-by-step descriptions of how to carry out different tasks for daily operation.

#### Administering

The Administering section contains step-by-step descriptions of system configuration. These tasks are less frequent than daily operation tasks and often performed by an appointed system administrator.

# **1.2** Typographic Conventions

Throughout the manual the following specially marked texts may occur.

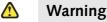

Alerts you that failure to take, or avoid, a specific action might result in physical harm to you or to the hardware.

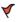

#### Caution

Alerts you to possible data loss, breaches of security, or other more serious problems.

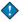

#### Important

Alerts you to supplementary information that is essential to the completion of a task.

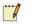

#### Note

Alerts you to supplementary information.

#### 💡 Tip

Alerts you to supplementary information that is not essential to the completion of the task at hand.

# **1.3** New in This Edition

- New Event Viewer for displaying system events.
- New Trend Viewer for displaying trend log data.

# **OPERATING**

- 2 Connecting to the TAC Xenta 511
- **3** Direct Supervision
- 4 Alarm and Event Monitoring
- 5 Trend Charts
- 6 Time Schedules
- 7 Error Indications
- 8 Wireless Equipment

# 2 Connecting to the TAC Xenta 511

# 2.1 Accessing the TAC Xenta 511

#### To access the TAC Xenta 511

- **1** Start Internet Explorer.
- 2 In the Address box, type the IP address of the Xenta 511, in our example 172.20.20.64, and then press Enter.

A security alert appears, similar to the one below, with information about the security certificate of the web site.

| Securit                 | y Alert 🔀                                                                                                    |  |  |  |
|-------------------------|----------------------------------------------------------------------------------------------------|--|--|--|
| ß                       | Information you exchange with this site cannot be viewed or<br>changed by others. However, there is a problem with the site's<br>security certificate.                     |  |  |  |
|                         | The security certificate was issued by a company you have<br>not chosen to trust. View the certificate to determine whether<br>you want to trust the certifying authority. |  |  |  |
|                         | The security certificate date is valid.                                                                                                    |  |  |  |
|                         | The name on the security certificate is invalid or does not match the name of the site                                                                                     |  |  |  |
| Do you want to proceed? |                                                                                                    |  |  |  |
|                         | Yes No View Certificate                                                                                                    |  |  |  |

3 Click Yes.

The login page appears. You need a username and a password to log in. These are provided by your system manager.

4 In the **Username** box, type your username, in our example "acme".

**5** In the **Password** box type your password, in our example, type "acme77".

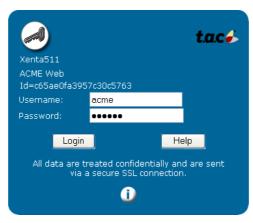

#### 6 Click Login.

The default web page for the user in the Xenta 511 appears in the browser.

| t.a.c d                                                                                                    | ACME Web                                                                   | 🛞 🙆 🔀<br>Home Refresh Logout | User: acme     |
|----------------------------------------------------------------------------------------------------|----------------------------------------------------------------------------|------------------------------|----------------|
| 15:15:25     ACME_Building     Alarms     Events     Events                                                                                | TAC Xenta                                                                  | 511                          |                |
| TAC, or, the Vec TAC, or, the Vec TAC, or, the Vec TAC, or, the Vec TAC, or, the Vec TAC, or, Roon TAC, TAC, TAC, TAC, TAC, TAC, TAC, TAC, | ACME Building<br>Office of the future for contr<br>environment and economy | ol                           |                |
| SFan_Time_(<br>OAT_Chart<br>Heating<br>Upthing<br>Security<br>Water                                                                        |                                                                            |                              | t.a.c.         |
| Edit_Receiver_Group     Time_Schedules     Energy                                                                                          | Air H                                                                      | andling Heating Lighting     | Security Water |

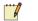

#### Note

A java applet security dialog warning may be displayed. Click **Yes** in the dialog.

#### 2.1.1 Navigator Display in TAC Xenta 511

The navigator in the Xenta 511 can be displayed in two ways, either as a tree structure or as a menu. The setting is made in TAC Xbuilder, the Xenta 511 programming tool. This is usually the responsibility of the system administrator.

As most people prefer to use the tree structure, we have used it for display purposes throughout the manual.

For more information about the different menus, please see the *Engineering TAC Xenta 511* manual.

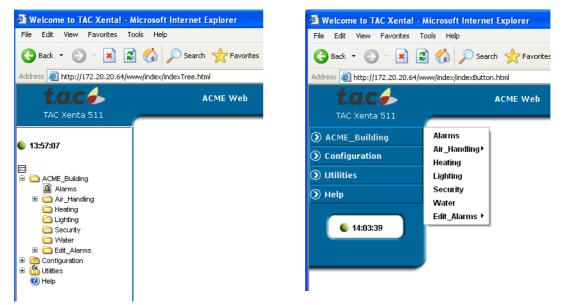

The Navigator Setting **Tree** displays the site as a The Navigator Setting **Menu** is a more graphic prestandard folder structure. sentation.

The different pages are reached by clicking on the menus, which lead to submenus and pages.

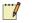

#### Note

Depending on your access rights, set by the system administrator, some menus and pictures will be accessible and others will not.

In common with standard web browsers, you can return to a previous page by clicking on the Back arrow in the top-left of your browser.

In the top-right of the Xenta 511 web frame there are three buttons:

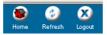

- Click **Home** to return to the startpage.
- Click **Refresh** to reload current page.
- Click **Logout** to log out from Xenta 511.

#### 2.1.2 Online Help

• Click **Help** to open the online help.

📖 🕜 Help

• Close the Help window by clicking on the X-button in the upper right-hand corner of the window.

#### 2.1.3 Changing Password

You can change your password using the Change Password page.

#### To change the password

- **1** Open the **Configuration folder**.
- 2 In the **Configuration folder**, open the **User Administrator** folder.
- **3** Click Change Password.

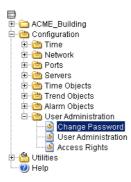

- 4 On the **Change Password** page, type your old password and your new password.
- **5** Confirm the new password.
- 6 Click Save New Password to establish the new password.

| 🐫 Change Password     | Help 😲 |
|-----------------------|--------|
| Old Password:         |        |
| New Password:         |        |
| Confirm New Password: |        |
| Save New Password     |        |

#### 2.1.4 Logging Out

• Click **Logout** to log out of the Xenta 511.

If you do not access the Xenta 511 within a given time frame (set by the system administrator) you are automatically logged out.

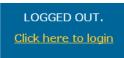

• Click **Click here to login** to log in to the Xenta 511 again.

# **3** Direct Supervision

# 3.1 General

By selecting pages from the menus and submenus you can see different aspects of the site. These aspects include a floor overview, individual rooms, the entire process flow, or selected values displayed in tables. Depending on what your system administrator included in your web site, you may or may not have access to some of these pages.

## 3.2 The Graphics Viewer

The graphics viewer in the Xenta 511 displays dynamic graphics with live data. With color graphics, the user can run and supervise the system. An authorized user can change values and conditions in the graphics viewer, as well as monitor dynamic signal values, system changes, and alarms.

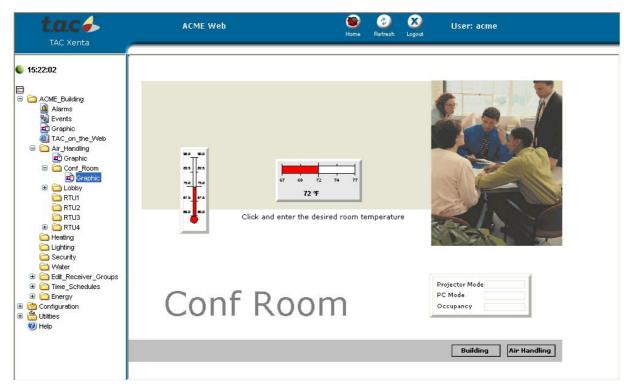

#### 3.2.1 Changing a Value

An authorized user can change a value or a condition in the color graphics (see example). Use the mouse pointer to see which values and conditions you can change.

The mouse pointer will change its appearance when moving across an object such as a link area or a value in the graphics viewer.

There are three mouse pointer functions:

Table 3.1: Mouse pointer functions

| Pointer Appearance | Function                                                                                                    |
|--------------------|----------------------------------------------------------------------------------------------------|
| $\mathbb{R}$       | This pointer is normally dis-<br>played.                                                                                                    |
| Ś                  | This hand is displayed when the<br>mouse pointer is moved to a<br>value that can be changed. Left-<br>click on the object to change its<br>value.          |
| ÷                  | This four-arrow cross is dis-<br>played when the mouse pointer<br>is moved to a link area in the<br>graphics viewer. Click on the<br>link area to open it. |

The left mouse button is used to alter a value or activate a command button.

The right mouse button is used to open the shortcut menu. Right-click once and the following shortcut menu commands become available.

| Table 3.2: Shortcut menu | in the Graphics Viewer. |
|--------------------------|-------------------------|
|--------------------------|-------------------------|

| User Action | Description                                      |
|-------------|--------------------------------------------------|
| Scale       | Zooms in/out                                     |
| Print       | Prints the color graphic in the Graphics Viewer. |
| Help        | Shows help about the Graphics Viewer.            |

#### Example

The fan in the air handling unit has been stopped for maintenance. The maintenance has been performed and it is time to start the fan again.

#### To change a value in the Graphics Viewer

- **1** Open the RTU4-Graphic.
- 2 Move the mouse pointer to the **Restart** button in the graphic.

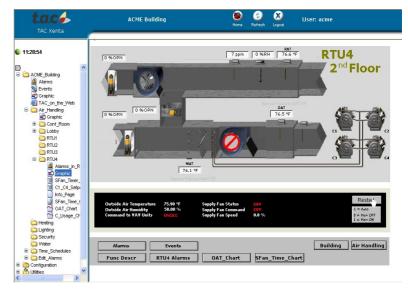

- **3** Click the left mouse button.
- 4 A dialog box opens where you can change the value according to the table below the button in the graphic.

| 4             |   |
|---------------|---|
| Change value: |   |
| 2             | ÷ |
|               |   |
|               |   |
| Set Cancel    |   |

- **5** Change the value to **-1**.
- 6 Click the **Set** button.

For process signals a **Force by operator** check box appears. Select the check box if you want to override a value from the process.

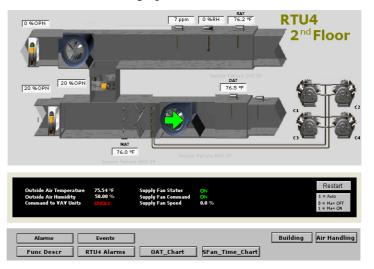

The fan starts and the graphics viewer shows that the fan is running.

#### 3.2.2 Link Areas

Link areas link to other HTML pages or viewers such as the Alarm Viewer and the Trend Viewer. When the mouse pointer is moved over a link area in the graphic viewer, it changes to the four-arrow cross.

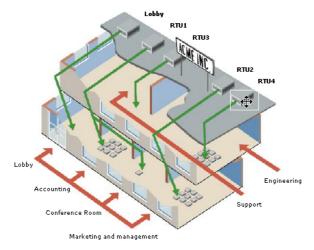

• Click the link area to open it.

# **3.3** Tables with Dynamic Contents

## 3.3.1 Values Pages

A number of values are listed in a standard table. The values are selected by the system administrator and they are dynamically updated, that is you do not have to refresh the page to get the current values.

| X511Demo/Status Viewer/Air Handling Unit 01 |       |      |  |  |  |  |  |
|---------------------------------------------|-------|------|--|--|--|--|--|
| Name                                        | Value | Unit |  |  |  |  |  |
| Inlet air temperature                       | 11.09 | С    |  |  |  |  |  |
| Air heater temperature                      | 32.98 | С    |  |  |  |  |  |
| Room inlet air temperature                  | 18.09 | С    |  |  |  |  |  |
| Room air temperature                        | 21.46 | С    |  |  |  |  |  |
| Room re Force by operator                   | 21.96 | С    |  |  |  |  |  |
| Outdoor :                                   | 9.75  | С    |  |  |  |  |  |
| Inlet air d Print                           | 72    |      |  |  |  |  |  |
| Recircula Help                              | 22    |      |  |  |  |  |  |
| Outlet air damper position                  | 72    |      |  |  |  |  |  |
| Cooling valve position                      | 22    |      |  |  |  |  |  |
| Inlet fan                                   | 1     |      |  |  |  |  |  |
| Outlet fan                                  | 1     |      |  |  |  |  |  |

If you would like to print the table, simply right-click and click **Print** from the shortcut menu.

If you want to change a value, such as a setpoint value, simply select the row and type in the new value. Values such as temperature readings cannot be changed from values pages. However, some values can have been made forceable. You can then select **Force by operator** from the shortcut menu and then change the value. A padlock icon indicates that the value is forced.

| Value    | Unit |
|----------|------|
| 64913,00 |      |
| 20,00    | % 🔒  |
| 77,50    | F    |

# 3.4 HTML Variable Pages

#### 3.4.1 HTML Variable Pages

Another type of page, HTML Variable pages, also display values, but they are updated only when the page is opened or upon a **Refresh** command. These pages may have a freer design and can be created by the system administrator.

HTML Variable pages allow you to input values in designated input fields using a **Submit** button.

| Room 2 | Room temperature       | 22.23 C |
|--------|------------------------|---------|
|        | Setpoint offset        | 0.60 C  |
|        | Cooling valve position | 19      |
|        | Light intensity        | 6588    |
|        | Air quality            | 451     |

Change value

| IntegerValue | 77 | (0-100) | Submit |
|--------------|----|---------|--------|
|--------------|----|---------|--------|

A static 'HTML Variables page table with Submit (Enter) button.

#### 3.4.2 The Submit Button

Click in the input field, type the new value and click **Submit** to send the value.

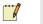

#### Note

All the variables that you have entered in the various input fields are sent to the target system when you press **Submit**.

If there are several forms on the page upon clicking **Submit**, only the variable belonging to that form will be sent.

# 4 Alarm and Event Monitoring

# 4.1 The Alarm Viewer

The Alarm Viewer displays the status of alarms in the system. Alarm conditions, alarm texts and other alarm specific data must be programmed by an engineer using TAC XBuilder. Typical alarms include high temperature, low temperature and device offline.

The alarms are presented in a table. The user can read, acknowledge, block, sort and view the history of the alarms. The Alarm Viewer consists of two different views: Alarm Stack and Alarm History.

#### Note

The time it takes for the Alarm Viewer to open is dependant on the number of alarms active in the system.

## 4.1.1 Alarm Stack View

The following figure shows an example of the Alarm Stack View.

| /ACME | Building                                                                                                    | /Alarms |          |                     |                            |      |                                                            |
|-------|----------------------------------------------------------------------------------------------------|---------|----------|---------------------|----------------------------|------|------------------------------------------------------------|
|       | Status                                                                                                    | Count   | Priority | Date and Time       | Address                    | User | Alarm text                                                 |
| 1     |                                                                                                    | 1       | 1        | 2005-02-04 12:21:15 | on.ACME_Inc.2nd_Floor.RTU  |      | SFan Status Alarm 2nd Floor South.                         |
| 2     | <b>~</b>                                                                                                    | 1       | 3        | 2005-01-17 13:50:04 | on.ACME_Inc.2nd_Floor.RTU  |      | Low Bldg Static 2nd Floor South,                           |
| 3     | <ul> <li>✓</li> </ul>                                                                                                    | 1       | 2        | 2005-02-01 10:54:31 | Ion.ACME_Inc.2nd_Floor.RTU |      | I/O-module offline RTU4                                    |
| 4     | <ul> <li>Image: A set of the set of the</li></ul> | 2       | 2        | 2005-02-01 10:54:41 | Ion.ACME_Inc.2nd_Floor.RTU |      | /O forced in RTU4                                          |
| 5     | <ul> <li>✓</li> </ul>                                                                                                    | 1       | 3        | 2005-01-17 13:50:04 | Ion.ACME_Inc.2nd_Floor.RTU |      | Sensor failure RA Humidity sensor 2nd Floor South,         |
| 6     | ×                                                                                                    | 1       | 3        | 2005-02-04 12:18:03 | Ion.ACME_Inc.2nd_Floor.RTU | root | Sensor failure mixed air sensor 2nd Floor South,           |
| 7     | <ul> <li>Image: A set of the set of the</li></ul> | 1       | 3        | 2005-01-17 13:50:04 | on.ACME_Inc.2nd_Floor.RTU  |      | CO2 2nd Floor South Alarm.                                 |
| 8     |                                                                                                    | 1       | 3        | 2005-02-04 12:21:57 | Ion.ACME_Inc.2nd_Floor.RTU |      | Sensor failure discharge air sensor 2nd Floor South return |

The column widths of the table are adjustable. Move the cursor to the line between the columns in the table header. When the cursor changes to a double arrow, hold down the left mouse button and drag the column to the required size.

#### 4.1.2 Filtering and Sorting Alarms

The alarms in the Alarm Viewer are displayed in rows. Alarm states are further explained in Section 4.2, "How Alarm States Change", on page 30. The alarm list can be set to show selected categories of alarms. A shortcut menu is available for accessing other Alarm Viewer commands. Right-click anywhere in the Alarm Viewer to open the shortcut menu. The menu includes the following commands:

| Selecting                  | Result                                        |  |  |
|----------------------------|-----------------------------------------------|--|--|
| Acknowledge                | Acknowledges the selected alarm.              |  |  |
| Block                      | Disables the selected alarm from reoccurring. |  |  |
| Unblock                    | Enables the selected alarm.                   |  |  |
| Sort (the alarms)          | • By state                                    |  |  |
|                            | • By priority                                 |  |  |
|                            | • By identification time                      |  |  |
|                            | • By ID                                       |  |  |
| Show (the indicated items) | Active unacknowledged                         |  |  |
|                            | • Passive unacknowledged                      |  |  |
|                            | • Active acknowledged                         |  |  |
|                            | • Blocked                                     |  |  |
|                            | • Not active                                  |  |  |
|                            | • Row number                                  |  |  |
|                            | • Grid                                        |  |  |
| Print                      | Prints the alarm stack view.                  |  |  |
| Help                       | Opens the Help about the Alarm Viewer.        |  |  |
| Alarm History              | Displays the Alarm History log view.          |  |  |

Table 4.1: Shortcut menu commands

## 4.1.3 The Alarm Symbols

A summary of the Alarm Viewer symbols and their meaning is given below:

| Alarm Symbol | Alarm Description                                                                                                    |
|--------------|----------------------------------------------------------------------------------------------------|
|              | The active, unacknowledged alarms are<br>shown in red in the <b>State</b> column. They are<br>identified with their <b>Identification time</b> , that<br>is, the time when they are tripped.                                                                                                    |
|              | The passive (reset), unacknowledged, alarms<br>are shown in red in the <b>State</b> column. If the<br>event that caused the alarm is corrected (natu-<br>rally or by manually correcting the issue)<br>before the alarm has been acknowledged, it<br>becomes passive and unacknowledged (red,<br>with a dash).                                                                                                    |
| <b>~</b>     | The active, acknowledged alarms are shown<br>in green in the <b>State</b> column. After viewing<br>the alarm information, the user can acknowl-<br>edge the active alarm and it becomes active<br>and acknowledged (green, with checkmark).<br>The <b>Identification time</b> now shows the time<br>when the alarm was acknowledged.                                                                                                    |
| ×            | Blocked alarms are shown as a red x on a<br>white background in the <b>State</b> column. When<br>the event that caused the alarm has been cor-<br>rected (the alarm is passive) and the alarm has<br>been acknowledged, the alarm will disappear<br>from the alarm stack. Under special circum-<br>stances it may be necessary to temporarily<br>block an alarm (for example, during commis-<br>sioning). The <b>Identification time</b> displays the<br>time when the alarm was blocked.<br>A blocked alarm will not re-occur in the<br>Alarm Stack. The alarm must be unblocked to<br>be activated again. |

#### $\checkmark$

Caution

Blocking alarms is not recommended, as vital information may be missed.

#### Caracteria Constraint Constraint

If an alarm is deleted from the XBuilder project, for example, during commissioning, and the alarm is still present in the Alarm Stack, it cannot be removed by acknowledging the alarm. Blocking and then unblocking the alarm removes it from the Alarm Stack.

#### 4.1.4 Alarm History View

The Alarm History view uses the Event Viewer to display a log of all alarms, resets, acknowledgements, blockings and unblockings of the alarm that has been selected.

| 7 2 8               | I .                       |                   |       |                    |  |
|---------------------|---------------------------|-------------------|-------|--------------------|--|
| Date and Time 🔻     | Address                   | Priority Status   | User  | Alarm text         |  |
| 2005-02-01 10:56:43 | Ion.ACME Inc.2nd Floor.RT | 2 Active Unacked  | 0000  | 1/O forced in RTU4 |  |
| 005-02-01 10:56:13  | Ion.ACME_Inc.2nd_Floor.RT | 2 Passive Unacked |       | VOs auto in RTU4   |  |
| 005-02-01 10:54:41  | Ion.ACME_Inc.2nd_Floor.RT | 2 Active Acked    | Frank | VO forced in RTU4  |  |
| 2005-01-27 16:52:27 | Ion.ACME_Inc.2nd_Floor.RT |                   |       | VO forced in RTU4  |  |
|                     |                           |                   |       |                    |  |
|                     |                           |                   |       |                    |  |

For information about the Event Viewer, see Section 4.3.1, "Event View", on page 31.

#### 4.1.5 The Static Alarm Page

The static alarm page displays a snapshot of system alarms. The static information is created when you first load the page, and it will be rebuilt each time you refresh the page. You can read and acknowledge alarms from within the static alarm page, however, sorting, and filtering functions are not available.

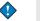

#### Important

The static alarm page is only available to the system administrator and users with "Operator" privileges. Users with "Web User" privileges cannot access the static event page.

Access the static alarm page by expanding Configuration-Alarm Objects and then click Alarms from the system view. The following figure shows an example of the static alarm page.

| <b>t.a.c</b>                                                                                                    | _       | ACME W | eb |                            | 😻 🤣 🔀 User: root<br>Home Refresh Logous               |
|----------------------------------------------------------------------------------------------------|---------|--------|----|----------------------------|-------------------------------------------------------|
| 12:29:10                                                                                                    | v       | 2      | 2  | 2005-<br>02-01<br>10:54:41 | lon.ACME_Inc.2nd_Floor.RTU4.Alarms.FO_Alarm           |
| ACME_Building                                                                                                    | v       | 1      | 2  | 2005-<br>02-01<br>10:54:31 | lon.ACME_Inc.2nd_Floor.RTU4.Alarms.IO_Alarm           |
| Graphic     Graphic     TAC_on_the_VVeb     Air_Handling     Lighting     Lighting     Security     Water                                                                                                    |         | 1      | 3  | 2005-<br>02-04<br>12:21:57 | lon.ACME_Inc.2nd_Floor.RTU4.Alarms.Cooling.DAT_SF     |
| Denergy     Denergy     Denergy     Denergy     Denergy     Denergy     Denergy     Denergy     Denergy     Denergy     Denergy                                                                                                    | v.:-    | 1      | з  | 2005-<br>01-17<br>13:50:04 | lon.ACME_Inc.2nd_Floor.RTU4.Alarms.Econ.CO2_Alarm     |
| Time         Metwork         Ports         Ports | blocked | 1      | 3  | 2005-<br>02-04<br>12:18:03 | lon.ACME_Inc.2nd_Floor.RTU4.Alarms.Econ.MAT_SF        |
| Alarm Objects     Alarm Objects     Alarms     View Definitions     View Definitions      Output     User Administration                                                                                                    | v       | 1      | з  | 2005-<br>01-17<br>13:50:04 | lon.ACME_Inc.2nd_Floor.RTU4.Alarms.Econ.RAHumidity_SF |

# 4.2 How Alarm States Change

One way to understand the different types of alarm is to study how the state of an alarm can change.

An event is in a Normal state when no alarm has tripped. When an alarm trips, the state changes from Normal to Alarm, and the alarm is displayed in red in the Alarm Viewer.

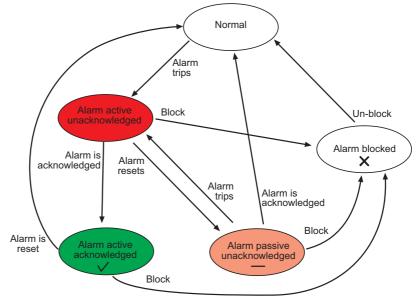

Alarm state transitions.

When the alarm is acknowledged, the row stays red and a dash appears in the alarm viewer. If an active alarm is reset before acknowledgement, the row will turn green and a check mark well appear. Acknowledged alarms disappear from the alarm viewer when reset.

In the Xenta 511, it is also possible to set the alarm so that it is automatically acknowledged when tripped. It will then appear in red with a dash.

Whatever the active state, alarms can always be blocked. The alarm is disabled while blocked, which means notification of that alarm will not reoccur. You must unblock the alarm to re-enable it. Right-click any-where in the Alarm Stack window and select **Block/Unblock** in the shortcut menu.

# 4.3 The Event Viewer

Dynamic event pages displays the Event Viewer which displays a periodically-updated table of events in the system. You can use different conditions to filter the events in the table.

#### 4.3.1 Event View

The following figure shows an example of the Event Viewer.

| /ACME_Building/Events |                          |                        |      |                                                   |
|-----------------------|--------------------------|------------------------|------|---------------------------------------------------|
| 7   🔎 🖻   🗞 🕞         | н                        |                        |      |                                                   |
| Status                | Priority Date and Time 🔻 | Address                | User | Alarm text                                        |
| 😑 Passive Unacked     | 3 2005-02-04 12:21:57    | lon.ACME_Inc.2nd_Floor |      | Sensor failure discharge air sensor 2nd Floor So  |
| Active Unacked        | 1 2005-02-04 12:21:15    | Ion.ACME_Inc.2nd_Floor |      | SFan Status Alarm 2nd Floor South.                |
| Active Unacked        | 3 2005-02-04 12:20:42    | Ion.ACME_Inc.2nd_Floor |      | Sensor failure discharge air sensor 2nd Floor So  |
| Active Unacked        | 3 2005-02-04 12:20:41    | Ion.ACME_Inc.2nd_Floor |      | Sensor failure mixed air sensor 2nd Floor South,  |
| Normal                | 1 2005-02-04 12:20:16    | Ion.ACME_Inc.2nd_Floor |      | 4A-C4 Alarm Tripped                               |
| Normal                | 1 2005-02-04 12:20:09    | Ion.ACME_Inc.2nd_Floor |      | 4A-C2 Alarm Tripped                               |
| Blocked               | 3 2005-02-04 12:18:03    | Ion.ACME_Inc.2nd_Floor | root | Sensor failure mixed air sensor 2nd Floor South,  |
| Normal                | 3 2005-02-04 12:14:56    | Ion.ACME_Inc.2nd_Floor | root | Mixed air temperature 2nd Floor South return to n |
| Normal                | 3 2005-02-04 12:12:57    | Ion.ACME_Inc.2nd_Floor |      | Unit controlled manually ,                        |
| Passive Unacked       | 3 2005-02-03 17:48:13    | Ion.ACME_Inc.2nd_Floor |      | Mixed air temperature 2nd Floor South return to n |
| Active Unacked        | 3 2005-02-03 17:00:16    | Ion.ACME_Inc.2nd_Floor |      | High mixed air temperature 2nd Floor South,       |
| Passive Unacked       | 3 2005-02-03 16:33:51    | Ion.ACME_Inc.2nd_Floor |      | Mixed air temperature 2nd Floor South return to n |
| Active Unacked        | 3 2005-02-03 16:26:21    | Ion.ACME_Inc.2nd_Floor |      | High mixed air temperature 2nd Floor South,       |
| Passive Unacked       | 3 2005-02-03 16:19:51    | Ion.ACME_Inc.2nd_Floor |      | Mixed air temperature 2nd Floor South return to n |
| Active Unacked        | 3 2005-02-03 16:11:50    | Ion.ACME_Inc.2nd_Floor |      | High mixed air temperature 2nd Floor South,       |
| Passive Unacked       | 3 2005-02-03 15:38:21    | Ion.ACME_Inc.2nd_Floor |      | Mixed air temperature 2nd Floor South return to n |
| Active Unacked        | 3 2005-02-03 15:33:21    | Ion.ACME_Inc.2nd_Floor |      | High mixed air temperature 2nd Floor South,       |
| Passive Unacked       | 3 2005-02-03 12:22:42    | Ion.ACME_Inc.2nd_Floor |      | Mixed air temperature 2nd Floor South return to n |
| Active Unacked        | 3 2005-02-03 10:00:47    | Ion.ACME_Inc.2nd_Floor |      | High mixed air temperature 2nd Floor South,       |
| Passive Unacked       | 3 2005-02-01 17:52:24    | Ion.ACME_Inc.2nd_Floor |      | Mixed air temperature 2nd Floor South return to n |
| Active Unacked        | 3 2005-02-01 17:33:23    | Ion.ACME_Inc.2nd_Floor |      | High mixed air temperature 2nd Floor South,       |
| Passive Unacked       | 3 2005-02-01 17:29:13    | Ion.ACME_Inc.2nd_Floor |      | Mixed air temperature 2nd Floor South return to n |
| Active Unacked        | 3 2005-02-01 16:39:41    | Ion.ACME_Inc.2nd_Floor |      | High mixed air temperature 2nd Floor South,       |
| Passive Unacked       | 3 2005-02-01 16:27:22    | Ion.ACME_Inc.2nd_Floor |      | Mixed air temperature 2nd Floor South return to n |
| Active Unacked        | 3 2005-02-01 16:02:35    | Ion ACME Inc 2nd Eloor |      | High mixed air temperature 2nd Floor South        |
|                       |                          |                        |      | >                                                 |

The column widths of the table are adjustable. Move the cursor to the line between the columns in the table header. When the cursor changes to a double arrow, hold down the left mouse button and drag the column to the required size.

### 4.3.2 The Toolbar

Buttons at the top of the Event Viewer allow you to perform various functions described in the following table:

| Table 4.3: | Toolbar | buttons |
|------------|---------|---------|
|------------|---------|---------|

| Toolbar button | Description                                                                                                    |
|----------------|----------------------------------------------------------------------------------------------------|
| Filter         | Defines and applies a filter to<br>the Event Viewer. Refer to "Fil-<br>tering Dynamic Events" below<br>for more information. |
| Find           | Searches through the events for<br>the string of characters that you<br>define.                                              |
| Customize      | Adds, removes, and organizes<br>the columns in the Event<br>Viewer.                                                          |
| Print          | Prints the Event Viewer.                                                                                                    |
| Updates ON     | Allows the Event Viewer to<br>periodically update the dis-<br>played data.                                                   |
| Updates OFF    | Freezes the current display of data by turning periodic updating off.                                                        |

#### 4.3.3 Filtering Dynamic Events

The Event Viewer allows you to filter the displayed events. The filter dialog is divided into tabs that offer categorized options for filtering. You can use as many of the options as are necessary to achieve the desired filtering. Apply the filter by clicking the **OK** button.

| T Filter                                              |        |
|-------------------------------------------------------|--------|
| Status Priority Date and Time Address User Alarm text |        |
| Status                                                |        |
| Check which status                                    |        |
| Types:                                                |        |
| 🗹 Normal                                              |        |
| Passive Unacked                                       |        |
| Active Unacked                                        |        |
| Active Acked                                          |        |
| Slocked                                               |        |
| Unblocked                                             |        |
| ✓ Event                                               |        |
|                                                       |        |
| ОК                                                    | Cancel |

#### Filtering Events by Status

Click the **Status** tab to filter events based on their current status. The following status conditions are available for inclusion in the filter:

- Normal
- Passive Unacked
- Active Unacked
- Active Acked
- Blocked
- Unblocked
- Event

By default, all status conditions are selected, allowing them to be included in the Event Viewer. Click to clear any status conditions you would like to exclude from the Event Viewer.

#### **Filtering Events by Priority**

Click the **Priority** tab to filter events with specific priority (from 1 to 1000 in the Xenta devices). When you define a filter based on priority, the **From** and **To** check boxes are available for selection. By selecting a check box, the associated field becomes active. Use these fields to enter the required priority range for the filter.

#### Filtering Events by Date and Time

Click the **Date and Time** tab to specify dates and times. The **From** and **To** check boxes are available for selection. By selecting a check box, the associated field becomes active. Use these fields to define a date and time filter.

By default, the current date and time are displayed in each field. To define your own dates and times you highlight and adjust portions of the current settings.

#### Filtering Events by Address

Click the **Address** tab to create a filter that is based on a string of text appearing within the Address column (the ID column in the Alarm Viewer). Filter for an address by specifying all or part of the desired address.

Wildcard characters can be used when filtering text strings. Type a question mark (?) to match any single character, or type an asterisk (\*) to match any number of characters.

For example, \*A? will show all events that have the text "AI" or "AO" and so on at the end of the address and \*5?4\* will show all events containing a string such as 504, 514, 524, 534, 544, ..., 594.

#### Filtering Events by User

Click the **User** tab to filter events with a specific user involved. Wildcard characters can be used. For example, the filter F\* displays all events involving users that begin with the letter F.

#### Filtering Events by Alarm Text

Click the **Alarm text** tab to filter specific alarm texts. Wildcard characters can be used. For example, the filter \*RTU4\* displays all events concerning the RTU4 (roof-top unit 4) device.

#### 4.3.4 Find

You can easily find an event by using the **Find** function in the Event Viewer. Sometimes this can be quicker than filtering the Event list.

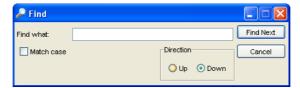

Type in the characters or text string you are looking for. If you want the string to match the case select the **Match case** check box.

The search starts at the selected event and then searches in the direction set under **Direction**; **Up** or **Down**.

#### 4.3.5 Customize

| 2                 |           |                                |        |
|-------------------|-----------|--------------------------------|--------|
| Available Fields: |           | Show these fields in this orde | r.     |
| Source            | Add ->    | Status                         | ОК     |
|                   | <- Remove | Priority<br>Date and Time      | Cancel |
|                   |           | Address                        |        |
|                   |           | User                           |        |
|                   |           | Alarm text                     |        |
|                   |           |                                |        |
|                   |           |                                |        |
| 2                 |           |                                |        |
|                   |           | Move Up Move Do                | wyn    |

You can customize the order of columns displayed in the Event Viewer.

All columns listed in the **Show these fields in this order** list box are displayed in the Event Viewer. To add a column to the **Show these fields in this order** list box, select an item in the **Available Fields** list box and click **Add**. To remove a column from the **Show these fields in this order** list box, select the item in the list box and click **Remove**.

## 4.4 The Static Event Page

The static event page displays a snapshot of system events. The static information is created when you first load the page, and is rebuilt each time you refresh the page. You can read events from within the static event page, but sorting and filtering functions are not available.

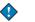

#### Important

The static event page is only available to the system administrator and users with "Operator" privileges. Users with "Web User" privileges cannot access the static event page.

Access the static event page by expanding Configuration-Alarm Objects and then click Events from the system view. The following figure shows an example of the static event page.

| <b>t.a.c</b>                                                                   | _                  | ACME                   | Web 😵 🚱 🔀<br>Home Refresh Logout                          | User: ro | ot   |                                                                    |
|--------------------------------------------------------------------------------|--------------------|------------------------|-----------------------------------------------------------|----------|------|--------------------------------------------------------------------|
| <b>12:41:05</b>                                                                | 🚸 Even             | ts ↓ <sub>Botto</sub>  | m                                                         |          |      |                                                                    |
| 🗃 🛅 ACME_Building                                                              | Status             | Date and<br>Time       | Address                                                   | Priority | User | Alarm text                                                         |
| 🚨 Alarms<br>😼 Events                                                           | Active<br>Unacked  | 2005-01-28<br>14:08:43 | lon.ACME_Inc.1st_Floor.Conf_Room.offline                  | 9        |      | Xenta group offline                                                |
| Graphic                                                                        | Active<br>Unacked  | 2005-01-27<br>16:52:27 | lon.ACME_Inc.2nd_Floor.RTU4.Alarms.FO_Alarm               | 2        |      | I/O forced in RTU4                                                 |
| Air_Handling Heating Lighting                                                  | Active<br>Unacked  | 2005-01-24<br>09:22:30 | lon.ACME_Inc.2nd_Floor.RTU4.Alarms.IO_Alarm               | 2        |      | I/O-module offline RTU4                                            |
| Security                                                                       | Active<br>Unacked  | 2005-01-24<br>09:27:19 | lon.ACME_Inc.2nd_Floor.RTU4.Alarms.Cooling.C4_Alarm       | 1        |      | 4A-C4 Alarm Tripped                                                |
| ⊕ Energy     ⊕ Time_Schedules                                                  | Active<br>Unacked  | 2005-01-24<br>09:27:19 | lon.ACME_Inc.2nd_Floor.RTU4.Alarms.Cooling.C2_Alarm       | 1        |      | 4A-C2 Alarm Tripped                                                |
| Edt_Receiver_Groups     Configuration     m     m     m                        | Active<br>Acked    | 2005-01-17<br>13:50:04 | lon.ACME_Inc.2nd_Floor.RTU4.Alarms.Econ.CO2_Alarm         | 3        |      | CO2 2nd Floor South<br>Alarm.                                      |
| Ime     Metwork     Metwork     Morts     Metwork                              | Active<br>Acked    | 2005-01-17<br>13:50:04 | lon.ACME_Inc.2nd_Floor.RTU4.Alarms.Econ.RAHumidity_SF     | 3        |      | Sensor failure RA<br>Humidity sensor 2nd<br>Floor South,           |
| Control Objects      Control Objects      Control Objects      Control Objects | Active<br>Acked    | 2005-01-17<br>13:50:04 | lon.ACME_Inc.2nd_Floor.RTU4.Alarms.Relief.Bldg_Static_Low | 3        |      | Low Bldg Static 2nd Floor<br>South,                                |
| <ul> <li>Alarm Objects</li> <li>Alarms</li> <li>Events</li> </ul>              | Passive<br>Unacked | 2005-01-28<br>06:00:01 | lon.ACME_Inc.2nd_Floor.RTU4.Alarms.SFan.SFAN_Hand_Alarm   | 3        |      | Hand control supply air<br>fan, the unit serves 2nd<br>Floor South |
| e View Definitions                                                             | Active<br>Unacked  | 2005-01-28<br>14:09:02 | lon.ACME_Inc.2nd_Floor.RTU4.\$SYSTEM.ErrSynch             | 9        |      | XBuilder project not<br>synchronized with Menta<br>application     |
| 🕑 Help                                                                         | Active<br>Unacked  | 2005-01-28<br>14:30:32 | lon.ACME_Inc.2nd_Floor.RTU4.Alarms.Econ.RAT_High          | 3        |      | High return air<br>temperature 2nd Floor<br>South                  |

# 5 Trend Charts

# 5.1 The Trend Viewer

The Trend Viewer in Xenta 511 displays historical logged data from the defined trend log objects in the system. The user can change the scale of the x-axis and the y-axis, select which trends to display, zoom in and out, reload data, print the overview, list the trend log data in a table, and activate or deactivate the grid in the Trend Viewer.

There are three parts available in the Trend Viewer:

- Chart area
- Toolbar
- Table data

## 5.1.1 The Chart Area

The chart area shows the logged data as a trend chart.

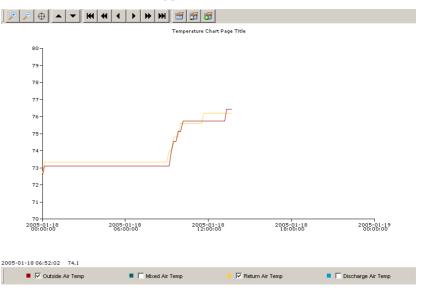

When the desired trend log is clicked in the navigator on the TAC Xenta 511 web site, the Trend Viewer is loaded in the main frame of the web site. The Trend Viewer reads the logged data from the memory of the TAC Xenta 511, and as long as the data is being read a rotating bar is displayed in upper-right corner of the trend chart.

|--|

Please wait...

#### Toolbar

At the top of the Trend Viewer is a toolbar.

| ▶ ₽ ⊕ ▲ ◄ | <b>H H I</b> | ► ► ₩ | 🕾 😤 😵 |
|-----------|--------------|-------|-------|
|-----------|--------------|-------|-------|

The buttons' function are described in the following table:

| Toolbar<br>button | Function                                                                                                    |
|-------------------|----------------------------------------------------------------------------------------------------|
| ≁                 | <b>Zoom In</b> on the chart by dragging the mouse over the part of interest. The coordinates can be seen at the bottom left of the chart. |
|                   | Only valid for logs configured with the Y1 axis, see<br>Section 5.1.2, "The Configure Dialog Box", on page 41.                            |
| $\mathbf{P}$      | <b>Zoom Out</b> by clicking once in the chart. The chart returns to the last displayed size.                                              |
| $\oplus$          | The default pointer is a cross. The coordinates can be seen in the status bar at the bottom of the page.                                  |
|                   | Click Crosshair after zoom operations.                                                                                                    |
|                   | Click <b>Up</b> to view values higher than the currently displayed values. The step is 1/5 of the Y1-axis.                                |
| •                 | Click <b>Down</b> to view values lower than the currently displayed values. The step is 1/5 of the Y1-axis.                               |
| K                 | Click <b>Go to the Beginning of the Log</b> to display values starting at the start time of the log.                                      |
| •                 | Click <b>One Page Back</b> to display values preceding the currently displayed values. The page size is the period on the X-axis.         |
| •                 | Click <b>Back</b> to view values logged before the currently displayed values. The step is 1/5 of the X-axis.                             |

| Toolbar<br>button | Function                                                                                                    |
|-------------------|----------------------------------------------------------------------------------------------------|
| ►                 | Click <b>Forward</b> to view values logged later than the currently displayed values. The step is 1/5 of the X-axis.                                                                                                    |
| *                 | Click <b>One Page Forward</b> to display values following the currently displayed values. The page size is the period on the X-axis.                                                                                                    |
| ₩                 | Click <b>Go to the End of the Log</b> to display the last logged value and the preceding values.                                                                                                    |
|                   | Click <b>Configure</b> to change the appearance of the trend<br>chart. The configured view remains as long as the cur-<br>rent trend chart is displayed. Click <b>Refresh</b> in the<br>browser to reload the trend chart with the saved config-<br>uration. |
| <b>P</b>          | Click <b>Save Current Configuration</b> to save the current appearance of the trend chart. The trend chart opens with this appearance the next time the trend chart is reloaded.                                                                             |
| 8                 | Click <b>Restore Configured View</b> to restore the configu-<br>ration set in the <b>Configure</b> dialog box. You typically<br>use this after the zoom or stepping functions have been<br>used.                                                             |

Table 5.1: Toolbar buttons and their functions (Contd.)

#### **Mouse Pointers**

There are three mouse pointer functions, which appear when you click the **Zoom** and **Cross** buttons on the toolbar.

Table 5.2: Pointer appearances

| Pointer appearances | Function                                                                       |
|---------------------|--------------------------------------------------------------------------------|
| +                   | The coordinates can be seen in<br>the status bar at the bottom of<br>the page. |
| ⁺⊕ <b>`</b>         | Zoom in by dragging the mouse over the part of interest.                       |
| -Q <b>_</b>         | Zoom out by clicking once in the chart                                         |

## Shortcut Menu

Right-click anywhere in the chart area to get the following shortcut menu commands:

| Command                      | Function                                                                                                    |
|------------------------------|----------------------------------------------------------------------------------------------------|
| Configure                    | Same as for the toolbar button described in Table 5.1, "Toolbar buttons and their functions".                                   |
| Save Current Configuration   | Same as for the toolbar button described in Table 5.1, "Toolbar buttons and their functions".                                   |
| Restore Configured View      | Same as for the toolbar button described in Table 5.1, "Toolbar buttons and their functions".                                   |
| Show Boolean Reference Lines | Displays a reference line in the<br>Trend Chart for every boolean<br>trend log to facilitate the read-<br>ability of the chart. |
| Show Grid                    | Displays a grid in the Trend<br>Chart to facilitate the readabil-<br>ity of the chart.                                          |
| Print                        | Prints the trend chart.                                                                                                    |
| Help                         | Displays help about the Trend<br>Viewer.                                                                                        |

| Table 5.3: Trend c | chart shortcut menu | commands |
|--------------------|---------------------|----------|
|--------------------|---------------------|----------|

# 5.1.2 The Configure Dialog Box

The Configure dialog box is used to customize the Trend Chart properties.

| 🝨 Configure Trend ¥ | liewerX                                                      |
|---------------------|--------------------------------------------------------------|
|                     | X-Axis Part of Log Being Viewed                              |
| Number of periods   | 5                                                            |
| Period              | days                                                         |
| Show full periods   | Yes                                                          |
|                     | Bar Graph Settings                                           |
| X axis (time) scale | days                                                         |
|                     | Y1 Axis Settings                                             |
| Title               |                                                              |
| Auto scale          | No                                                           |
| Max. value          | 80                                                           |
| Min. value          | 75                                                           |
| Category            | temperature                                                  |
| Unit                | F                                                            |
| Unit prefix         |                                                              |
|                     | Y2 Axis Settings                                             |
| Title               |                                                              |
| Auto scale          | Yes                                                          |
| Max. value          | 0.00                                                         |
| Min. value          | 0.00                                                         |
| Category            |                                                              |
| Unit                |                                                              |
| Unit prefix         |                                                              |
|                     | Outside Air Temp a la CPJOSA                                 |
| Log point           | trend.ACME_Building.Air_Handling.RTU4.Signals.Trend_Logs.OAT |
| Description         | Outside Air Temp a la CPJOSA                                 |
| Unit                | F                                                            |
| Axis                | Y1                                                           |
| Chart type          | Line                                                         |
| Log type            | Logged value                                                 |
| Show value markers  | No                                                           |
| Show log            | Yes                                                          |
| Color               |                                                              |
|                     |                                                              |
|                     | OK Cancel                                                    |

#### X-Axis Part of Log Being Viewed

- Number of periods Type the number of periods to be displayed on the x-axis, for example 5 days (if **days** is selected in the **Period** property).
- **Periods** Select the period to be displayed on the x-axis. Combined with the **Number of periods** value above, the x-axis can display trend data ranging from one minute to several years.
- Show full period Typically used if you want the x-axis to display the last unit of the period as a whole or not. For example, if a trend log is viewed on a Wednesday and the trend chart is set to display one week, selecting the Show full period check box makes the x-axis display the whole week including the remaining days of the week (where, of course, no log data has as yet been recorded).

### **Bar Graph Settings**

• X axis (time) scale – For bar graph presentation you can present bars for hours, days, weeks, months, or years, depending on the log interval of the trend log.

Ensure that the **X-Axis Part of Log Being Viewed** settings are set so that the period is large enough for the selected time scale, for example, as in the following figure.

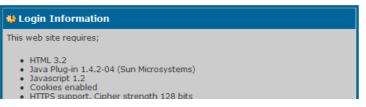

Also ensure that the period is not too large for the selected time scale, for example, only 6 months of data can be displayed if usage per hour is displayed.

#### Y1 Axis Settings

and minimum values.

- **Title** Type in a title you want to be displayed in the chart above the Y1-axis.
- Auto scale Select Yes to adjust the Y1-axis so that the highest and the lowest values in the trend log are the limits of the axis, that is all logged data can be displayed without the need for moving the curve upward or downward.
  Set to No if you want to display a specific range using maximum
- **Max. value** To present a range of particular interest, type in the maximum value for the Y1-axis. The value can be typed in but it will not affect the Y1-axis until **Auto Scale** is set to **No**.
- **Min. value** To present a range of particular interest, type in the minimum value for the Y1-axis. The value can be typed in but it will not affect the Y1-axis until **Auto Scale** is set to **No**.
- **Category** The category designates signals in the Xenta 511. For example, a signal of the category temperature can easily be recalculated and presented in another temperature unit. A value logged in degrees Fahrenheit can thus be displayed in degrees Celsius.
- Unit For every category one or more units are available. By changing units the log can be displayed in different measurement systems.
- Unit prefix If you modify a unit with a prefix, the Y1-axis range is changed accordingly.

#### Y2 Axis Settings

The trend chart can display two y-axes, one to the left and one to the right. The axes can have different units so it is possible to compare trend logs of different types, for example, a usage log and an outdoor temperature log. Each trend log is assigned to an axis in TAC XBuilder but the assignment can be changed under **Log Point Settings**, see below.

The settings for the Y2-axis are identical to the ones for the Y1-axis listed above.

#### Log Point Settings

Each trend log assigned to the trend chart, has the following settings:

- Log point The log point assigned to the trend chart. This is configured in TAC XBuilder and cannot be changed in the trend chart.
- **Description** At the bottom of the trend chart are the logs assigned to the chart listed. The listed name of a log can be changed in the **Description** box. Any change takes affect after the configuration is saved and the trend chart is reloaded.
- Unit The unit in which the trend log data is saved is displayed in a read-only box. To display the log in another unit, see **Y1 Axis Settings** above.
- Axis Select which of the two y-axes that is used to present the trend log.
- **Chart type** The chart type, **Line** or **Bar**, is decided in TAC XBuilder and depends on the type of trend log. For a value log the type cannot be changed in the trend chart. For a meter reading log the data can be displayed either as bars (default) or as a line.
- Log type The log type, Logged value or Meter reading, is set in TAC XBuilder and depends on the type of trend log and cannot be changed in the trend chart.
- Show value markers Display a marker on the line for every logged value. Only available for logged values (not for bar graphs).
- Show log This setting is the same as the check box for the log point at the bottom of the trend chart. Clicking Yes in the Show log list has the same effect as selecting the check box in the trend chart; it presents the line in the chart. Clicking No in the list removes the line from the chart.
- **Color** You can change the color of the line for each trend log. Pick a color from the color palette or type in values for the RGB components. Save the configuration and then reload the trend chart for the change to take affect.

# 5.1.3 Viewing Logged Data in Tables

The logged data can be displayed as two different tables. By right-clicking the name of a trend log in the footer of the trend chart, a menu with two commands appears:

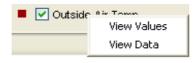

## Note

Wait until the rotating bar in the trend chart has disappeared before you open any of the tables to ensure that all data is available before the table opens.

#### View Values

The logged data can be displayed in the form of a report displaying information about the trend log. Values such as when the logging started, engineering unit, minimum and maximum values are included. Some calculated values, such as an average and a consumption value, are also included. At the end of the report the logged data is displayed. For the generic log all data is included and for a usage log the number of logged values depend on the period set for the trend log. The report can be printed using a toolbar button or from a shortcut menu.

| Log:                | Usage Log           |                                      |
|---------------------|---------------------|--------------------------------------|
| Start Time:         | 2005-01-28 00:00:00 |                                      |
| Stop Time:          | 2005-02-04 00:00:00 |                                      |
| Number of values:   | 8                   |                                      |
| Engineering unit:   |                     |                                      |
| Time interval:      | Davs                | Values                               |
| Min:                | 2005-01-28 00:00:00 | 9 065,54                             |
| Max:                | 2005-01-31 00:00:00 | 24 190,84                            |
| Average value:      |                     | 20 823,12                            |
| Total consumption:  |                     | 166 585,00                           |
| Date and time:      | Usage(calculated):  | Meter reading (estimated):           |
| 2005-02-04 00:00:00 | 12 470,78           | 53 855,00                            |
| 2005-02-03 00:00:00 | 24 190,45           | 41 384,22                            |
| 2005-02-02 00:00:00 | 24 158,55           | 117 193,77 Meter max. value included |
| 2005-02-01 00:00:00 | 24 166,61           | 93 035,22                            |
| 2005-01-31 00:00:00 | 24 190,84           | 68 868,61                            |
| 2005-01-30 00:00:00 | 24 159,06           | 44 677,77                            |
| 2005-01-29 00:00:00 | 24 183,16           | 120 518,70 Meter max. value included |
| 2005-01-28 00:00:00 | 9 065,54            | 96 335.54                            |

The data can be copied into other applications, such as Microsoft Excel.

#### View Data

All the logged data in the trend log can be displayed in its stored format. The data is displayed using the Event Viewer and therefor the information can be sorted in several ways. For more information about the Event Viewer, see Section 4.3.1, "Event View", on page 31.

| 7 🔎 🖻               | 1     |          |          |           |              |             |              |   | _ |
|---------------------|-------|----------|----------|-----------|--------------|-------------|--------------|---|---|
| DATE_AND_TIME       | TYPE  | SEQUENCE | SYSTEM_T | VALUE_UTC | TREND_TYPE   | VALUE_INT32 | VALUE_REAL32 |   |   |
| 2005-02-04 12:20:05 | TREND | 170      |          |           | METER_SAMPLE |             | 53 855,00    |   |   |
| 2005-02-04 11:20:05 | TREND | 169      |          |           | METER_SAMPLE |             | 52 852,00    |   |   |
| 2005-02-04 10:20:00 | TREND | 168      |          |           | METER_SAMPLE |             | 51 834,00    |   |   |
| 2005-02-04 10:12:41 | TREND | 167      |          |           | SERVER_UP    |             |              |   |   |
| 2005-02-04 10:12:00 | TREND | 166      |          |           | SERVER_DOWN  |             |              | 1 |   |
| 2005-02-04 10:00:04 | TREND | 165      |          |           | METER_SAMPLE |             | 51 448,00    |   |   |
| 2005-02-04 09:00:06 | TREND | 164      |          |           | METER_SAMPLE |             | 50 445,00    | 1 |   |
| 2005-02-04 08:00:07 | TREND | 163      |          |           | METER_SAMPLE |             | 49 441,00    |   |   |
| 2005-02-04 07:00:09 | TREND | 162      |          |           | METER_SAMPLE |             | 48 438,00    |   |   |
| 2005-02-04 06:00:00 | TREND | 161      |          |           | METER_SAMPLE |             | 47 435,00    |   |   |
| 2005-02-04 05:00:02 | TREND | 160      |          |           | METER_SAMPLE |             | 46 432,00    |   |   |
| 2005-02-04 04:00:04 | TREND | 159      |          |           | METER_SAMPLE |             | 45 429,00    |   |   |
| 2005-02-04 03:00:06 | TREND | 158      |          |           | METER_SAMPLE |             | 44 426,00    |   |   |
| 2005-02-04 02:00:08 | TREND | 157      |          |           | METER_SAMPLE |             | 43 422,00    |   |   |
| 2005-02-04 01:00:09 | TREND | 156      |          |           | METER_SAMPLE |             | 42 390,00    |   |   |
| 2005-02-04 00:00:10 | TREND | 155      |          |           | METER_SAMPLE |             | 41 387,00    |   |   |
| 2005-02-03 23:00:02 | TREND | 154      |          |           | METER_SAMPLE |             | 40 384,00    |   |   |
| 2005-02-03 22:00:04 | TREND | 153      |          |           | METER_SAMPLE |             | 39 380,00    |   |   |
| 2005-02-03 21:00:06 | TREND | 152      |          |           | METER_SAMPLE |             | 38 377,00    |   |   |
| 2005-02-03 20:00:07 | TREND | 151      |          |           | METER_SAMPLE |             | 37 374,00    |   | _ |
| 2005-02-03 19:00:09 | TREND | 150      |          |           | METER_SAMPLE |             | 36 371,00    |   | _ |
| 2005-02-03 18:00:00 | TREND | 149      |          |           | METER_SAMPLE |             | 35 368,00    |   |   |
| 2005-02-03 17:00:08 | TREND | 148      |          |           | METER_SAMPLE |             | 34 365,00    |   | _ |
| 2005-02-03 16:00:08 | TREND | 147      |          |           | METER SAMPLE |             | 33 361,00    |   |   |
| 2005-02-03 15:00:09 | TREND | 146      |          | 1         | METER SAMPLE |             | 32 358 00    |   | - |

The data can be copied into other applications, such as Microsoft Excel.

# 6 Time Schedules

# 6.1 The Time Object Editor

Time Schedules are used to change certain values at specified times. For example, a device may be started/stopped or a setpoint can be changed at the beginning and end of each workday.

To specify these times, the Time Object Editor is used. It is calendarlike in appearance and enables the user to graphically set/modify time intervals.

A Time Object can only be created using TAC XBuilder. Creating Time Objects is typically the responsibility of the system manager or engineer. Time Objects can not be created directly in Xenta 511 but they can be edited.

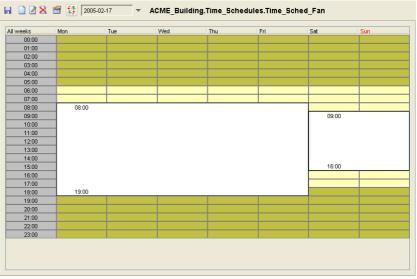

The Time Object Editor.

According to the Time Object above, this time schedule will be activated each Monday through Friday between 8:00 and 19:00 and Sat-Sun 9:00 to 16:00.

In the figure above, the seven days of the week (Monday-Sunday) are displayed. This display mode is suitable for repeated events (typical for Week Schedules), which are highlighted in white.

It is possible to create two different types of schedule:

- Week schedules (marked in white)
- Holiday schedules (marked in gray)

If you click on the **Show holiday charts** button **(see figure below)**, specific dates for a certain week are displayed.

# 📝 Note

The grey Holiday schedules are displayed only in the Show Holiday charts display mode.

The holiday schedule overrides the week schedule for the entire day.

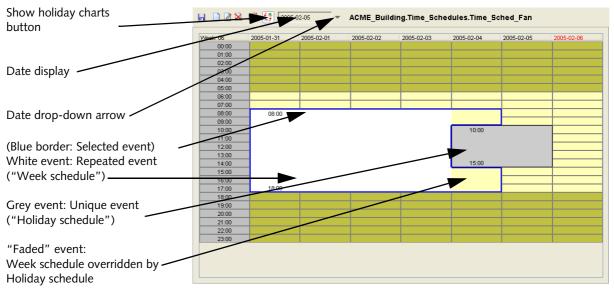

The Time Object Editor.

For the example above, an Alternative schedule (Holiday schedule), valid from 10:00-15:00 on February 4-5, has been added.

An Alternative schedule entirely overrides a Week schedule for the days to which it is applied.

In the figure above, a grey-marked Holiday schedule appears, which overrides the Week schedule (overrides all day!) on Friday the 21st and Saturday 22nd (the event will occur between 10:00-15:00 only).

Note that the individual dates are displayed in this mode.

The Xenta 511 supports two types of time object:

- Xenta 511 Time Object
- Xenta 280/300/401 Time Object

The user interface is the same for both types.

# 6.2 Creating and Editing Time Events

Creating and modifying existing events is made using the Time Object Editor for each time object.

#### To create an Event

1 From the web page navigator, select a Time Object Page.

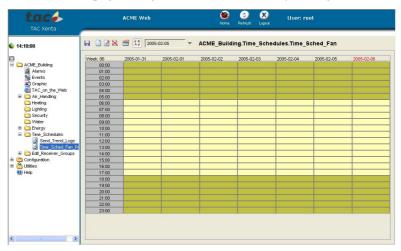

- 1 Click **Show holiday charts** to select the Date or Weekday display mode.
- 2 In Date display mode, click the **Date** arrow and select the required week from the calendar.
- **3** Click on the desired start time in the chart grid and drag the cursor to the desired end time (hold the left mouse button down while dragging). This time period can be modified later.
- 4 Right-click in the chart grid and select **Create event** from the shortcut menu to open the **Create event** dialog box (similar to the **Edit event** dialog box).

| Create event                                                                                                  | × |
|----------------------------------------------------------------------------------------------------|---|
| General Other                                                                                                 |   |
| Range                                                                                                    |   |
| Always From: 2005-02-05 To: 2005-02-05 To:                                                                    |   |
| Yearly Monthly Daily                                                                                          |   |
| _ Time                                                                                                    |   |
| Specify time Start: 07:00      Stop: 19:00      Duration: 12      h 0      min     On all day     Off all day |   |
| Valid weekdays<br>✔ Mon ✔ Tue ✔ Wed ✔ Thu ✔ Fri ☐ Sat ☐ <u>Sun</u> Select all                                 |   |
| OK Cance                                                                                                    |   |

If an event is being created or edited, the boxes are pre-set according to the schedule area defined or selected by the user just prior to opening the dialog box.

5 In the **Range** area, selecting the **Always** check box will indicate an event that is to be repeated (Week schedule) as specified in the **Time** and **Valid weekdays** areas.

If the **Always** check box is empty, a unique event (Holiday schedule) will be defined for the date and time that is specified.

In the **Create/Edit event** dialog box, it is also possible to set the event **On all day** (shown in white) or **Off all day** (black).

6 Select the **Other** tab to give the event a **Name** and the **Active Value**.

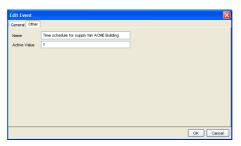

The Active Value is the output value from the Time Object when any of the schedules are active.

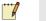

#### Note

If the conditions that you specify are contradictory (for example a weekday that is not valid for the specified date range), a message appears when you click **OK**:

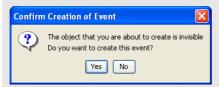

Invisible events will not "occur", so you are recommended to click No.

7 Click OK.

8 Click the **Show other properties** button and enter suitable values.

| ther Properties  | ×                                            |
|------------------|----------------------------------------------|
| Name             | ACME_Building.Time_Schedules.Time_Sched_Fan  |
| Description      | Controls the on/off times for the supply fan |
| Xenta Type       | Xenta511                                     |
| Output Time Left |                                              |
| Default Value    | 0                                            |
| Output Value     |                                              |
| Unit             |                                              |
|                  | OK Cancel                                    |

Table 6.1: Time object properties

| Property         | Description                                                                                             |
|------------------|----------------------------------------------------------------------------------------------------|
| Name             | Object ID (read-only).                                                                                  |
| Description      | A general description of the object.                                                                    |
| Xenta Types      | Determines which kind of time object it is (read-only).                                                 |
| Output Time Left | The time (in minutes) until the next change will occur (read-only).                                     |
| Default Value    | If a Xenta 511 time object is<br>used, this value is the output<br>value when no schedule is<br>active. |
| Output Value     | The signal connected to the time object (read-only).                                                    |
| Unit             | The engineering unit of the out-<br>put signal (read-only).                                             |

9 Click OK.

**10** Click the **Save** button (top left) to save this Time Object and its settings.

# 6.3 The Events Dialog Box

 $\bigcirc$ 

Another way to check and edit events is to open the **Events** dialog box.

This is particularly useful if you want to find and correct "invisible events" (as mentioned above).

## Hint

Make sure the Events in the time chart are fully updated before you open the Events dialog box:

- **1** Save the Time Object (click on the "Diskette" button).
- 2 Reload the display by clicking on the browser **Refresh** button.

Right-click anywhere in the schedule and select Show Events:

| 🖉 Events                                                                                                    | X                     |
|----------------------------------------------------------------------------------------------------|-----------------------|
| 07.00^20.00^1111100<br>00:00400:0040000010<br>00:00400:0040000001<br>2005-02-0442005-02-05410:00415:0040000110 | Add<br>Edit<br>Remove |
|                                                                                                    | Close                 |

Events dialog box: Displays date (if applicable), time and the days of the week.

The first line refers to a weekly event; it does not contain any date. Only the start and stop time and the weekdays (Monday-Friday) are indicated.

The second and third lines also show weekly events: On all day, Saturday and Off all day, Sunday. The difference between On and Off does not show in this dialog box.

The fourth line displays a holiday event with date, time and days of the week (Friday-Saturday).

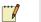

#### Note

The date and time formats of the Events dialog box are fixed and will not be affected by other format settings. On the Xenta 511 web site the time schedule appears as in the following figure.

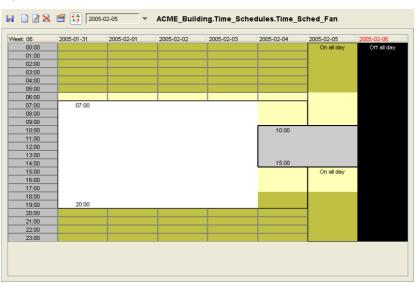

# 7 Error Indications

# 7.1 Indication on the Web Page

In the top left of the screen there is a field with a round status indicator showing the current time (normally).

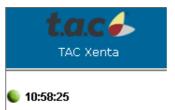

The indicator turns from green to red under the following circumstances:

Table 7.1:

| Screen text       | Meaning                                                                        |
|-------------------|--------------------------------------------------------------------------------|
| No contact        | The connection between the TAC Xenta 511 and the net-<br>work has been broken. |
| Unknown err/Error | Other type of error.                                                           |
| Fail-safe         | TAC Xenta 511 in special, fail-<br>safe mode.                                  |

# 7.2 Indicators on the TAC Xenta 511

# 7.2.1 LEDs

A number of light-emitting diodes on the electronics of the Xenta 511 indicate when the application program is running and when communication is in progress.

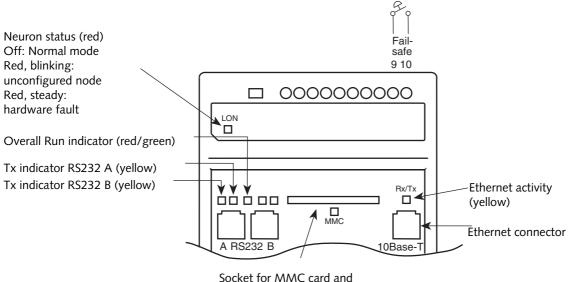

Socket for MMC card and activity indicator (yellow)

Overall Run indicator green, steady: Program in normal mode green, blinking: Program in start mode red, steady: Fail-safe mode red, blinking: Device error

The TAC Xenta 511: LED indicators

# 7.2.2 Fail-safe Mode

The Xenta 511 can enter a fail-safe mode if a severe problem arises in the system program.

The unit can be forced into fail-safe mode by shorting terminals 9 and 10 during power-up. This can be useful, if there are any problems with the system program, such as program hanging.

The overall status indicator will show a steady red light in the fail-safe mode. It is possible to use FTP and get files from the system utilities directory.

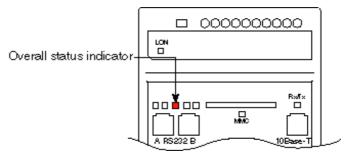

The TAC Xenta 511: Fail-safe mode indication

If you are the:

- Operator, contact the system administrator.
- System administrator, contact your TAC support.

This also applies if the LON Neuron status after commissioning shows a blinking or steady red light.

# **A**DMINISTERING

- 9 Trend Logs
- 10 Users and Authority System

# 8 Wireless Equipment

There are two different Inovonics tools under Utilities in the Xenta 511 menu:

- Inovonics Alarms
- Inovonics Transmitter Identity

# 8.1 Inovonics Alarms

The Inovonics Active Alarms window displays active alarms from the Inovonics devices.

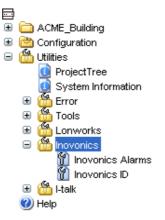

#### To display Inovonics active alarms

- 1 Expand Utilities-Inovonics-Inovonics Alarm.
- 2 Click the option buttons to select the alarms you want to display.

| Ϋ́ Inovonics Alarms      | Help 🦓 |
|--------------------------|--------|
| Print Inovonics Alarms   |        |
| ⊙ All alarms             |        |
| O All tamper alarms      |        |
| O All low battery alarms |        |
| O All offline alarms     |        |
| Select                   |        |

**3** Click **Select**.

The Inovonics alarm is displayed with the identity, name, type and description.

| 2004-09- | 30 11:16:52 |            |          |                       |
|----------|-------------|------------|----------|-----------------------|
| Alarms a | ctive on:   |            |          |                       |
| Alarm    | Id          | Name       | Type     | Description           |
| Offline  | 1610761228  | FA7226T1 1 | FA7226T1 | Inovonics Transmitter |
| Offline  | 1610761214  | FA7226 1   | FA7226   | Inovonics Transmitter |
| Offline  | 1610761213  | Window     | FA7226   | Inovonics Transmitter |

# 8.2 Inovonics Receiver ID

The Last Received Transmitter Identity is used for collecting identities.

#### To collect an Inovonics receiver ID

1 Press the reset button on the Inovonics device for which you want to know the ID.

The ID is displayed in the dialog.

| ំ ។ Inovonics                      |
|------------------------------------|
| Last Received Transmitter Identity |
| 1610761228                         |
| Clear Identity                     |

If you want to collect the identity for another device, click

**Clear Identity**. Or press the reset button on the device and the current identity will be overwritten by the new one.

# 9 Trend Logs

Trend logs show the variation of specified values over a period of time. You can start and stop logging in a number of ways. Only the system administrator and "Operator-profile" users can perform the administrative tasks of configuring trend logs, so if you are a day-to-day user, please go to Chapter 5, "Trend Charts", on page 37.

# 9.1 Trend Log Configuration

Trend log configurations will effect the behavior of the trend logs.

# 9.1.1 Trend Object Administration

The trend log objects available on this page were created using XBuilder during system programming.

| 🕤 Trend Object Administrator 🛛 🗠 🍞 |                       |               |                |            |  |
|------------------------------------|-----------------------|---------------|----------------|------------|--|
| Name                               | Status                | Clear<br>Data | Mode           | Start Time |  |
| ACME_web.Trendlogs.Roomtemp        | Active                |               | Manual - Off 💌 | $\bigcirc$ |  |
| ACME_web.Trendlogs.Setpoint        | Active                |               | Manual - On 💌  | $\bigcirc$ |  |
| ACME_web.Trendlogs.Time Object Log | Active                |               | Automatic 🔽    | $\odot$    |  |
| Submit                             | [<< Prev] 1 [Next >>] |               |                |            |  |

Trend Object Administration

The **Name** of the object is displayed as it was defined in XBuilder. **Status** and **Mode** reflect the current state of each trend log object in the TAC Xenta 511.

Mode can be adjusted using one of three settings:

- Manual Off: Logging is stopped.
- Manual On: Logging is started.
- Automatic: The logging will begin when the Start Time has occurred and the starting signal = 1 (if defined).

#### **Clear Log Data**

To clear the trend log of data, select the **Clear Data** check box in the same row and click the **Submit** button in the left hand corner.

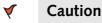

As this will clear all logged data for this log from memory, you might want to save the logged values to another storage location before you clear the log.

The arrows and numbers at the bottom of the page are links to additional pages. A maximum of 10 trend log objects are shown on each page.

# 9.1.2 Trend Log Start Time

The start of the trend log depends on the Start Time, the Mode setting, and the trend log interval (defined during system build). Choose a trend log object to set the **Start Time**. Click the clock icon on the selected row. A new page will open.

| 🐔 Start Time for Trend Obj | ject |          | Help 🕜                   |
|----------------------------|------|----------|--------------------------|
| Year:                      | 2003 |          |                          |
| Month:                     | 01   |          |                          |
| Day:                       | 20   |          |                          |
| Hour:                      | 08   | AM<br>PM | с<br>с                   |
| Minute:                    |      |          |                          |
| Second:                    |      |          |                          |
| Save Settings              |      | Trenc    | l Obiect Administrator 🔿 |

Setting the Start Time

Enter the date and time values for the Start Time, and then click the **Save Settings** button in the left-hand corner.

# **10** Users and Authority System

# 10.1 User Administration

The Xenta 511 is a multi-user system and each user can have tailored access rights to different parts of the system.

#### 10.1.1 Overview

All traffic can be encrypted so no one outside can read the information sent between the Xenta 511 and the web browser. The login information, user names and passwords are always encrypted.

#### Note

Setting up access rights for different users can only be done by the system administrator, who is the "root" user.

User administration can only be done via the web browser. Do not forget to change the password for the root user!

On the Xenta 511 web site, three main pages are used to administer the users.

- Change Password
- User Administration
- Access Rights

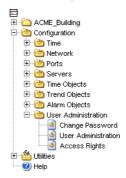

# **10.1.2** Authorization Essentials

- The system is based on folder access.
- The structure of the folders that users can access is set up using XBuilder.
- Every user has a user name, password, description, settings regarding the default display of the web site, and access rights to read and write.
- Access rights to read and write are assigned at the folder level. The rights are set recursively, all subdirectories (subfolders) become accessible with the same authorization to read/write as the folder itself.

# 10.1.3 User Profiles

To make user administration easier, the TAC Xenta 511 contains user profiles. There are three different user profiles:

| User Profile         | Description                                                                                                    | Access rights  |
|----------------------|----------------------------------------------------------------------------------------------------|----------------|
| Web User             | The web user only has access to limited parts of the system.                                                                  | Initially none |
| Operator             | The operator has access to read/write in the rele-<br>vant parts of the system, and is able to handle all<br>alarms.          | Read / Write   |
| System Administrator | The system administrator has access to everything.<br>There can only be one user on this level, and the<br>user name is root. | Read / Write   |

Table 10.1: Available user profiles in the Xenta 511

For someone to have access to limited operations of the building, the profile web user is used. The system administrator then grants access to the relevant parts of the building.

The profile operator is used for anyone who has access to be able to supervise the operation of the whole building.

The system administrator has access to the whole web site, including all configuration and utilities pages.

# 10.1.4 Access Rights

After setting up the profile of the user, the system administrator can make modifications to the access rights manually.

- By granting a user the Read access right on a folder, the user will be able to see everything in the folder and its subfolders.
- By granting a user the Read / Write access right on a folder, the user will be able to see everything in the folder and its subfolders, and to be able to change values in graphics, values pages and so on.

# 10.2 User Administration Pages

In the navigator on the Xenta 511 web site, the logged in user can access user administration pages. The system administrator has access to all pages, all other users can only access the Change Password page.

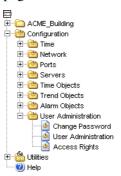

# 10.2.1 The User Administration Page

The **User Administration** page lists all the defined users. By default, only the user root is defined.

| 🐝 User Administration Help |             |               |         |                             |  |
|----------------------------|-------------|---------------|---------|-----------------------------|--|
| User                       | Description | Profile       | FTP     | Idle TimeOut                |  |
| <u>root</u>                | super user  | Administrator | Enabled | 15 minute(s)                |  |
|                            |             |               |         | <u>Create New User</u> 🅣    |  |
|                            |             |               |         | <u>View Access Rights</u> 🔿 |  |
|                            |             |               |         |                             |  |

Information about a user comprises:

- Name (User)
- Description
- Profile
- File Transfer rights (FTP Enabled, only for a few users)
- Idle TimeOut (15 minutes 24 hours)

# 10.2.2 The Create User Page

On the **Create User** page you create a new user and assign the user settings.

| 🚸 Create User     |                                      |               | Help 😲             |
|-------------------|--------------------------------------|---------------|--------------------|
| User Details      |                                      |               |                    |
| Name:             |                                      |               |                    |
| Description:      |                                      |               |                    |
| Password Options  |                                      |               |                    |
| Password:         |                                      |               |                    |
| Confirm Password  |                                      |               |                    |
| User Settings     |                                      |               |                    |
| Profile:          | Web user 💌                           |               |                    |
| Idle TimeOut:     | 15 min 💌                             |               |                    |
| FTP:              | Disabled 💌                           |               |                    |
| Frame Settings    |                                      |               |                    |
| 👅 Main Frame:     | Not specified, default frame is used | <u>Edit</u>   | <u>Use Default</u> |
| T Headline Frame: | Not specified, default frame is used | <u>Edit</u>   | <u>Use Default</u> |
| 🗖 Menu Frame:     | Not specified, default frame is used | <u>_Edit</u>  | <u>Use Default</u> |
| Create User       |                                      | <u>User</u> / | Administration ℈   |

#### **Password Options**

The system administrator defines the password for each new user. Users can then change their passwords.

# 💙 Note

User names and passwords are case sensitive.

#### **User Settings**

- Profile (as in Table 10.1, "Available user profiles in the Xenta 511")
- Idle TimeOut is used for logging inactive users out of a Xenta 511 system. When a user has been inactive for the time period set, the user will automatically be logged out.
- FTP enabled allows the user to connect to the Xenta 511 using the FTP protocol. The user can access the Xenta 511 file system for sending and uploading files using FTP.

### Frame Settings

Under **Frame Settings** you specify what is loaded into the different frames on the Xenta 511 web site when a user logs in. The web site consists of three frames.

## \rm Marning

TAC's recommendation is to only change the Main Frame if necessary. If you change, for example, the Menu Frame, the default navigation tree or menu will disappear for that particular user.

- Main Frame specifies which page opens when the user logs in to the Xenta 511. Different users can have different pages. For example, a security overview page can open for a user responsible for the security system.
- Headline Frame
- Menu Frame

## 10.2.3 Creating a User

When you click **Create User** the new user is created and appears on the **User Administration** page.

#### To create a user

- 1 Log in to the Xenta 511 as system administrator.
- 2 In the navigator, expand Configuration-User Administration, and click User Administration.
- **3** On the **User Administration** page, click the **Create New User** link.

| Welcome to TAC Xental - Micros<br>File Edit View Favorites Tools                                                                                                    |                                  |                                     |                                  |                |
|----------------------------------------------------------------------------------------------------|----------------------------------|-------------------------------------|----------------------------------|----------------|
| 🌀 Back 🔹 🛞 🗠 🛃 🛃 🎸                                                                                                    | 🏠 🔎 Search 👷 Favorites 😵 Media 🤗 | 🔗 · 🌺 🖩 · 🗾                         |                                  |                |
| Address 🙆 http://172.20.20.64/www/ind                                                                                                    | lex/indexTree.html               |                                     |                                  | 🖌 🄁 Go 🛛 Links |
| t.a.c 🧀<br>TAC Xenta                                                                                                    | ACME Web                         | 🐞 🤣 🔀<br>Home Refresh Logout        | User: root                       |                |
| 16:51:52                                                                                                    | 🚸 Create User                    |                                     | Help 💡                           |                |
| ACME_Building                                                                                                    | User Details<br>Name:            |                                     |                                  |                |
| Events<br>D Graphic<br>TAC_on_the_Web                                                                                                    | Description:                     |                                     |                                  |                |
| Ar_Hending     Hesting                                                                                                    | Password Options                 |                                     |                                  |                |
| Lighting                                                                                                    | Password:                        |                                     |                                  |                |
| Water Time_Schedules Comparison Comparison | User Settings                    |                                     |                                  |                |
| Configuration   Configuration                                                                                                    | Profile:                         | Web user 💌                          |                                  |                |
|                                                                                                    | HTTPS Idle TimeOut:              | 15 min V                            |                                  |                |
| <ul> <li>Time Objects</li> <li>Trend Objects</li> </ul>                                                                                                    | FTP:<br>Frame Settings           | Uisabled V                          |                                  |                |
| Alarm Objects     Born Administration     Schere Password                                                                                                    | 👅 Main Frame: 🛛 N                | ot specified, default frame is used | Edit Use Default                 |                |
| User Administration Access Rights                                                                                                    |                                  | ot specified, default frame is used | Edit Use Default                 |                |
| iii 🏠 Utilities<br>🕑 Helip                                                                                                    |                                  | ot specified, default frame is used | Edit Use Default                 |                |
|                                                                                                    | Create User                      |                                     | User Administration $ ightarrow$ |                |
| ©TAC AB, 2004                                                                                                    |                                  |                                     |                                  | Internet       |

**4** Type the name of the user, in our example "Frank".

# 📝 Note

User names and passwords are case sensitive.

- **5** Type the descriptive text, in our example "Supervisor of the HVAC system".
- **6** Type the password, in our example "Frank".
- 7 Confirm the password by typing it once again.
- 8 Ensure that the profile is set to Web user.

#### 9 Click Create User.

| User  | Description                      | Profile       | FTP      | HTTPS Idle TimeOut     |
|-------|----------------------------------|---------------|----------|------------------------|
| Frank | Supervisor of the<br>HVAC system | Web user      | Disabled | 15 minute(s)           |
| root  | super user                       | Administrator | Enabled  | 30 minute(s)           |
|       |                                  |               |          | <u>Create New User</u> |

After the user has been created access can be granted to different parts of the system.

# 10.2.4 The User Properties Page

The **User Properties** page appears when you click a user on the User Administration page.

| 🌼 User Properties |                                        |              | Help 🔇                        |
|-------------------|----------------------------------------|--------------|-------------------------------|
| User Details      |                                        |              |                               |
| Name:             | root                                   |              |                               |
| Description:      | super user                             |              |                               |
| Password Options  |                                        |              |                               |
| Change Password   |                                        |              |                               |
| User Settings     |                                        |              |                               |
| Profile:          | Administrator 💌                        |              |                               |
| Idle TimeOut:     | 24 hours 💌                             |              |                               |
| FTP:              | Enabled 💌                              |              |                               |
| Frame Settings    |                                        |              |                               |
| 👅 Main Frame:     | /www/info/Vårdcentralen/Funktionsbild/ | Edit         | <u>Use Default</u>            |
| T Headline Frame: | Not specified, default frame is used   | _Edit        | <u>Use Default</u>            |
| 🗖 Menu Frame:     | Not specified, default frame is used   | <u>_Edit</u> | <u>Use Default</u>            |
| Save              |                                        | Use          | r Administration $ ightarrow$ |

This page lets the system administrator change details of an existing user.

# 10.2.5 The Change Password Page

On the **Change Password page** the user can change his/her password. The system administrator can change all the passwords in the system, using the **User Properties** page for each user.

# 10.2.6 The Access Rights Page

Access Rights are set as the right to read or read/write in the files belonging to a specified folder and all its subfolders.

When a new user is given a user profile, the user automatically obtains default access to a number of folders suitable for that type of user. The access may be changed by the system administrator.

# 10.2.7 Granting Access Rights

Granting rights is made using the configuration pages in the Xenta 511.

#### To grant access rights

1 In the navigator, expand Configuration-User Administration, and click Access Rights.

| Naccess Rights       |           |        |  |   | Help 😲 |
|----------------------|-----------|--------|--|---|--------|
| Directory:           | /www/info |        |  |   |        |
| sile System Explorer | <u>_</u>  | User   |  | r | r/w    |
| 1 <u>.</u>           |           | Fiona  |  |   |        |
| acme Building        |           | Frank  |  |   |        |
|                      |           | Fred   |  |   |        |
|                      |           | root   |  | × |        |
|                      |           | Ulrich |  |   |        |

A folder name is displayed in the **Directory** box. The user access rights for that folder are displayed in a table below the box.

To be able to grant the user, Frank, access to the air handling system, the Air\_Handling folder must be displayed in the **Directory** box.

- 2 In the File System Explorer, click ACME\_Building and then click Air\_Handling.
- **3** For the user, Frank, click the  $\mathbf{r} / \mathbf{w}$  check box.

| Directory:        | /www/info, | /ACME_Bu | ilding/Air_Handling |   |     |
|-------------------|------------|----------|---------------------|---|-----|
| 矏 File System Exp | lorer      | <u> </u> | User                | r | r/w |
| 1 <u>.</u>        |            |          | Fiona               |   |     |
| Conf Room         |            |          | Frank               |   |     |
| 🗅 Lobby           |            |          | Fred                |   |     |
| 🛅 RTU1            |            |          | root                |   | M   |
|                   |            |          | Ulrich              |   |     |
| 🗅 <u>rtus</u>     |            |          |                     |   |     |
| 🛅 RTU4            |            |          |                     |   |     |

#### 4 Click Save Settings.

#### Note

After granting access rights on a folder, you must click **Save Settings** before changing to another folder.

**5** Repeat the steps above for all the folders Frank can access.

After logging in Frank can navigate and change settings in the HVAC system.

### **Checking the Access Rights**

Check the access rights by logging in as each of the users.

# **11 Web Browser Requirements**

The web browser used must support a number of standards.

From the Log in page, click **Help** to get a summary of the web site requirements and your browser properties:

The recommended web browser is Microsoft Internet Explorer, version 6.0 or higher.

| 🐝 Login Information                                                                                                    |
|----------------------------------------------------------------------------------------------------|
| This web site requires;                                                                                                    |
| <ul> <li>HTML 3.2</li> <li>Java Plug-in 1.4.2-04 (Sun Microsystems)</li> <li>Javascript 1.2</li> <li>Cookies enabled</li> <li>HTTPS support, Cipher strength 128 bits</li> </ul>                                                                                  |
| You are using: <b>Microsoft Internet Explorer 6.0</b><br>Check the compatibility of your browser on the following pages:                                                                                                    |
| <u>Microsoft Internet Explorer</u> <u>Netscape Navigator/Communicator</u>                                                                                                    |
| NOTE: This web site uses session cookies. Session cookies are required for the web<br>site to work. This type of cookies disappears when you log out from you web site.<br>If you do not accept the use of cookies, some functions on the web site will not work. |
| You can configure your web browser to not accept cookies or to inform you when you<br>enter a web page that contains cookies.                                                                                                    |
| OK                                                                                                    |
|                                                                                                    |

#### Loading the Java<sup>™</sup> Plugin

Java<sup>TM</sup> Plug-in is a software component that allows you to run Java programs (called applets) inside your web browser. Many web browsers, though not all, come with their own internal support for running applets.

We recommend, however, that you use Sun's Java Plug-in. The main reason is that the internal Java support provided by most browsers is based on an old version of the Java platform. This means that they are not capable of running applets that use the latest and most useful features that the Java platform can offer. By using Java Plug-in from Sun, you ensure that you have the most up-to-date Java platform.

#### Obtaining the Java Plug-in

A simple way to obtain the Java Plug-in is to use the TAC Download Java Plug-in page (there is a link from the Java Plug-in Help page): http://download.tac.com/software/sun/java/javadownload.html.

Recommended version for Xenta 511 is Java 1.4.2.

#### Configuring the Java Plug-in

In most cases, no further configuration is necessary. The Java Plug-in will smoothly handle the Java programs in your browser, without any appreciable delay.

However, the Java Plug-in provides a Java Plug-in Control Panel, should you need to do further configurations. Launch the Java Plug-in Control Panel in the following way.

- In the Windows Start menu, select Settings and then Control Panel. This will open up the Windows Control Panel.
- 2 Look for the Java coffee-cup icon with the label Java Plug-in followed by a version number. If you do not find the Java Plug-in icon, the plug-in is probably not installed on your computer.
- **3** Double-click the icon to launch the Java Plug-in Control Panel.

The Java Plug-in Control Panel enables you to adjust how the Java Plugin runs Java programs in your browser.

#### Recommended Settings of the Java Plug-in

It is possible to have the Java Plug-in installed on your PC, without it being the default Java support for running programs in your browser.

Make sure that the Java Plug-in will be used in your browser by selecting the appropriate browser check boxes in the Java Control panel.

For more information about the Java Plug-in, visit the Java Plug-in home page: http://java.sun.com/products/plugin/

# Index

# Α

access rights 15, 65 active (time object) 47 alarm history 28 alarm states 30 alarm viewer 25 alarms, Inovonics 61 applets 75 authorized user 20

# В

browser 75

# С

clear Log data 64 coffee-cup icon 76 configure view 41 coordinates (trend graph) 38–39

# D

date drop-down 48 days of the week 47 Docnet 9 dynamic contents 23

# E

error indications 55 event viewer 31

# F

fail-safe 57 Fail-safe (error) 55 filtering (alarms) 26 FTP 57

# G

graphics viewer 19

### Н

Help menu 16 holiday charts 48 holiday schedule 50 HTML Variables page 24

# I

individual dates 48 Inovonics 61 Inovonics wireless equipment 61

### J

Java<sup>™</sup> plug-in 75

#### L

LEDs 55 light-emitting diodes 55 link area 20 logging out 17

#### Μ

menus 15 mouse pointer 20

#### Ν

No contact (error) 55

### Ρ

password 71 plug-in 75 program hanging 57

### R

receiver ID, Inovonics 62 refresh 24

### S

sorting (alarms) 26 standards 75 static alarm page 28 static event page 36 status indicator 57 Submit button 24

## Т

terminals 9 and 10 57 time object editor 47 time schedules 47 trend log configuration 63 trend log start time 64 trend viewer 37

### U

Unknown err (error) 55 user administration 65

## W

web browser 75 week schedule 50 Wireless Equipment 61

## Х

Xenta 511 time object 51

www.tac.com

TAC helps people feel and function better, as a direct result of greater indoor climate. This is made possible by TAC's concept of Open Systems for Building  $IT^{\textcircled{B}}$ , which utilizes information technology to provide clients with advantages such as indoor climate optimization, energy savings, flexibility, security, reduced expenses and user-friendly operation.

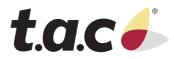